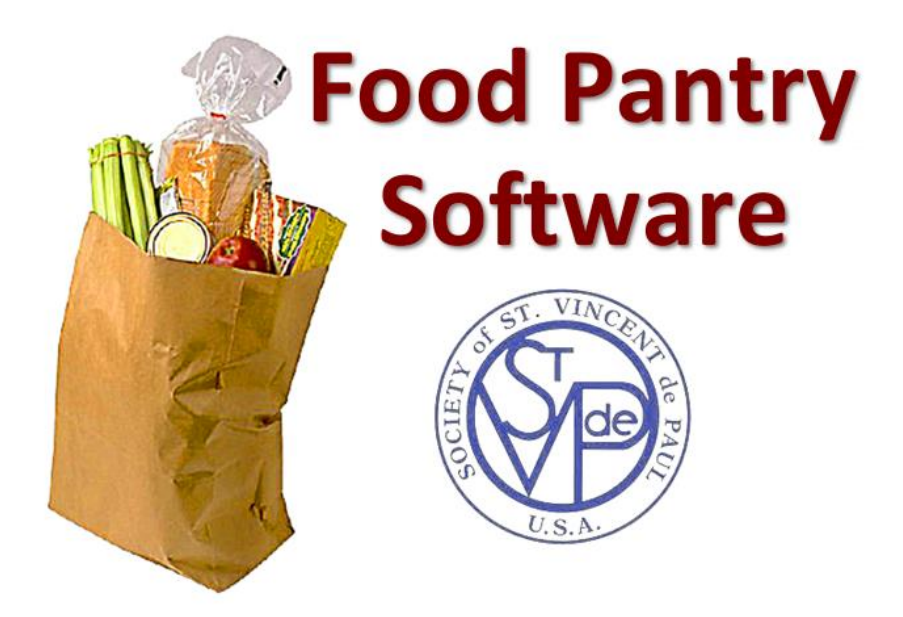

# **Food Pantry Software Installation and Setup**

Copyright © 2017 George White All rights reserved

This software is free for any non-profit food pantry or Society of St. Vincent de Paul conference

#### **Installing the software**

- 1. IMPORTANT: If you are installing an updated version of the application, be certain to back up your database before installing the new version or uninstalling the old version.
- 2. Before installing the application program files, your computer must be running a recent version of Microsoft Access. Recent versions include Access 2010, 2013 or 2016. The runtime version of Access 2010 is available for download on the Internet or available on the food pantry installation media.
- 3. Once Access is installed, install the pantry application and database files.
	- o Copy the file **PantrySetup.exe** from the install media to your desktop and run it.
	- o The setup program installs several files on your computer.
	- o Pantry.mdb is the client application with all the forms and logic, and the other files contain the pantry data.
- 4. Next, open the application by clicking on the desktop shopping cart icon.
- 5. If you get a message stating "A potential security concern has been identified", continue the program by clicking the *open* key. This message indicates that Access 2010 has determined that the program is executing a set of low-level database instructions. To suppress this message when opening the application in the future, see the section at the end of this document entitled *Eliminating the Access 2010 Security Message.*

#### **Set the DBA and Administrative Passwords**

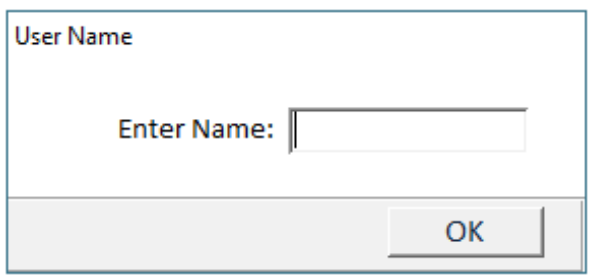

You will then be prompted to log in. Enter the user name DBA. The DBA can perform key database maintenance functions within the application.

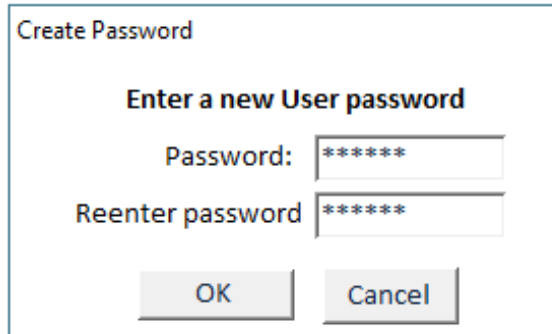

When prompted, create a password for the DBA. Enter the same password on both lines and click OK.

#### **Set the name and location of the food pantry**

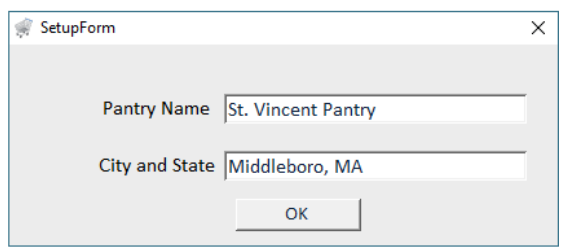

You will be prompted to enter a pantry name, City and State. Enter the organizational name of the pantry on the first line, and on the next line enter the city and state*.* After you enter your pantry's values, click OK.

You will then be presented with the main menu. Since the system is configured initially to run against a database that resides in the local directory, the menu displays the text "Local connection."

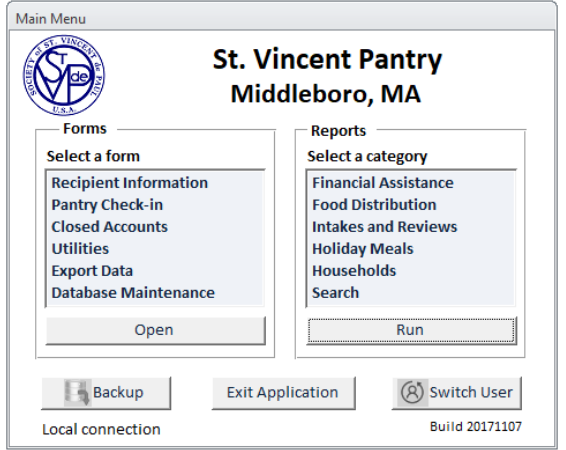

#### **Configuring the database**

Under *Select a Form* on the main menu, click *Database Maintenance*. You are then presented with the *Database Maintenance* form.

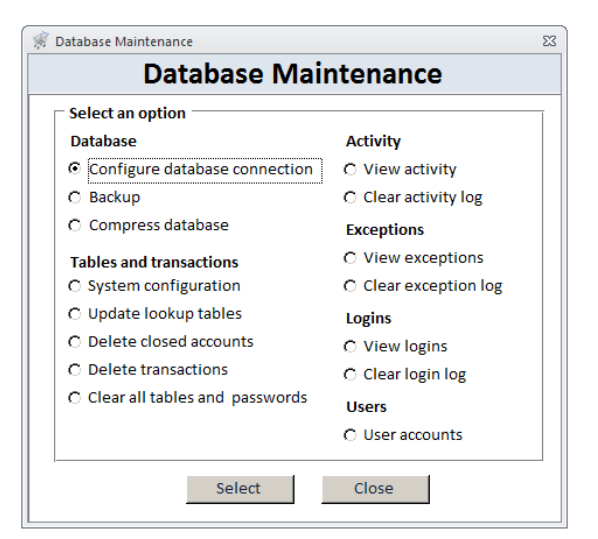

## **Updating the system configuration table**

From the *Tables and transactions* section of the *Database Maintenance* form, select *System Configuration* and you will be presented with the *System Configuration* form. The systems configuration form sets parameters that indicate whether certain optional features are supported and identifies a set of threshold values.

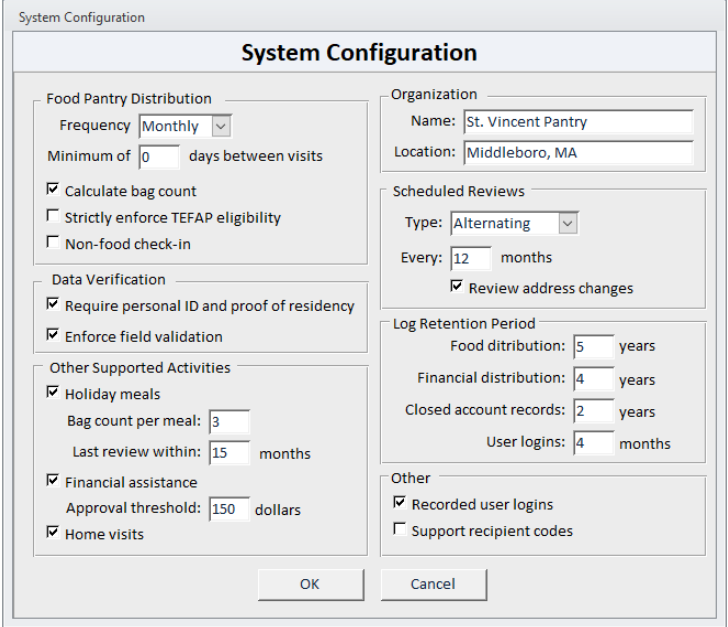

#### The following is a list of parameters and descriptions.

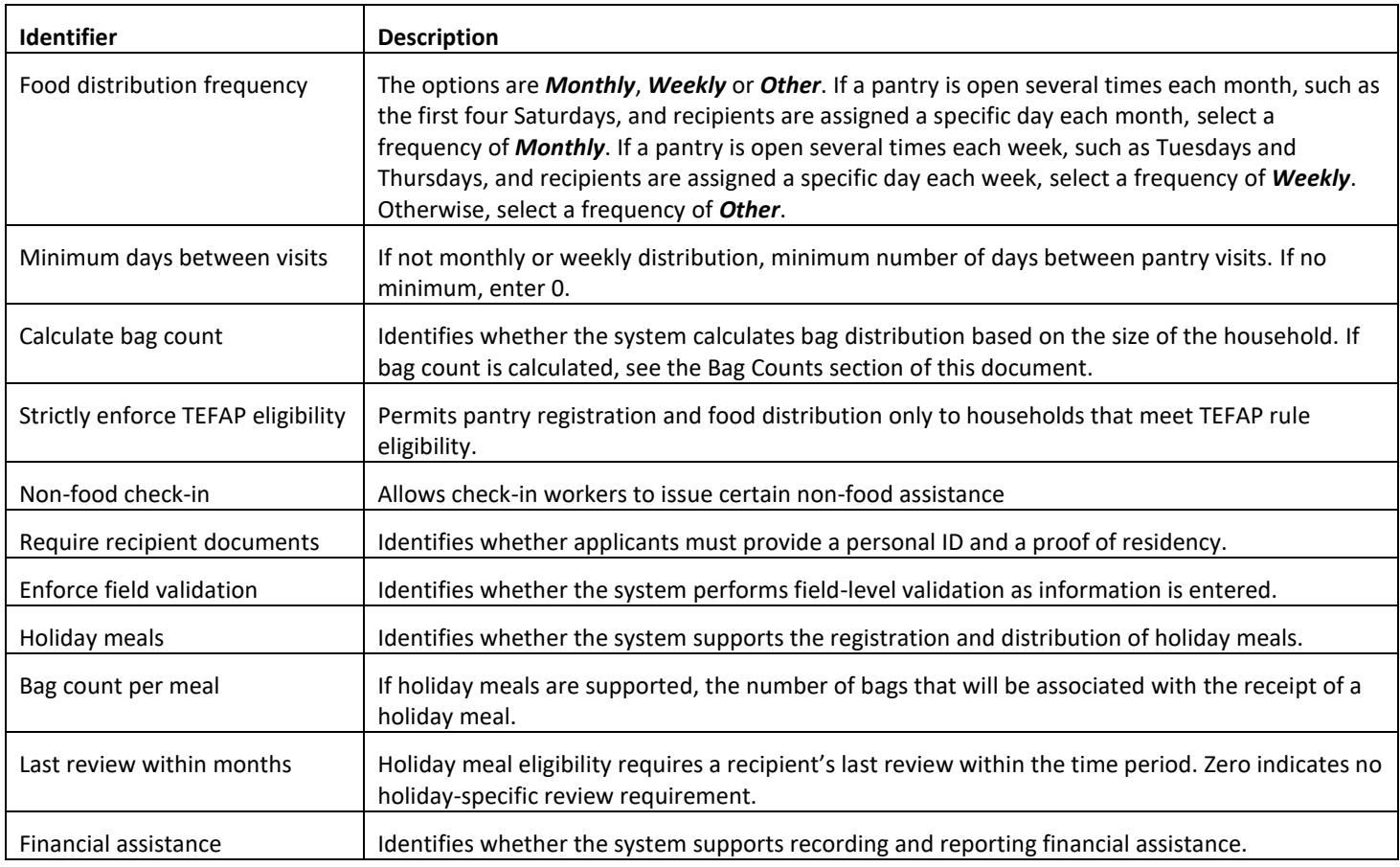

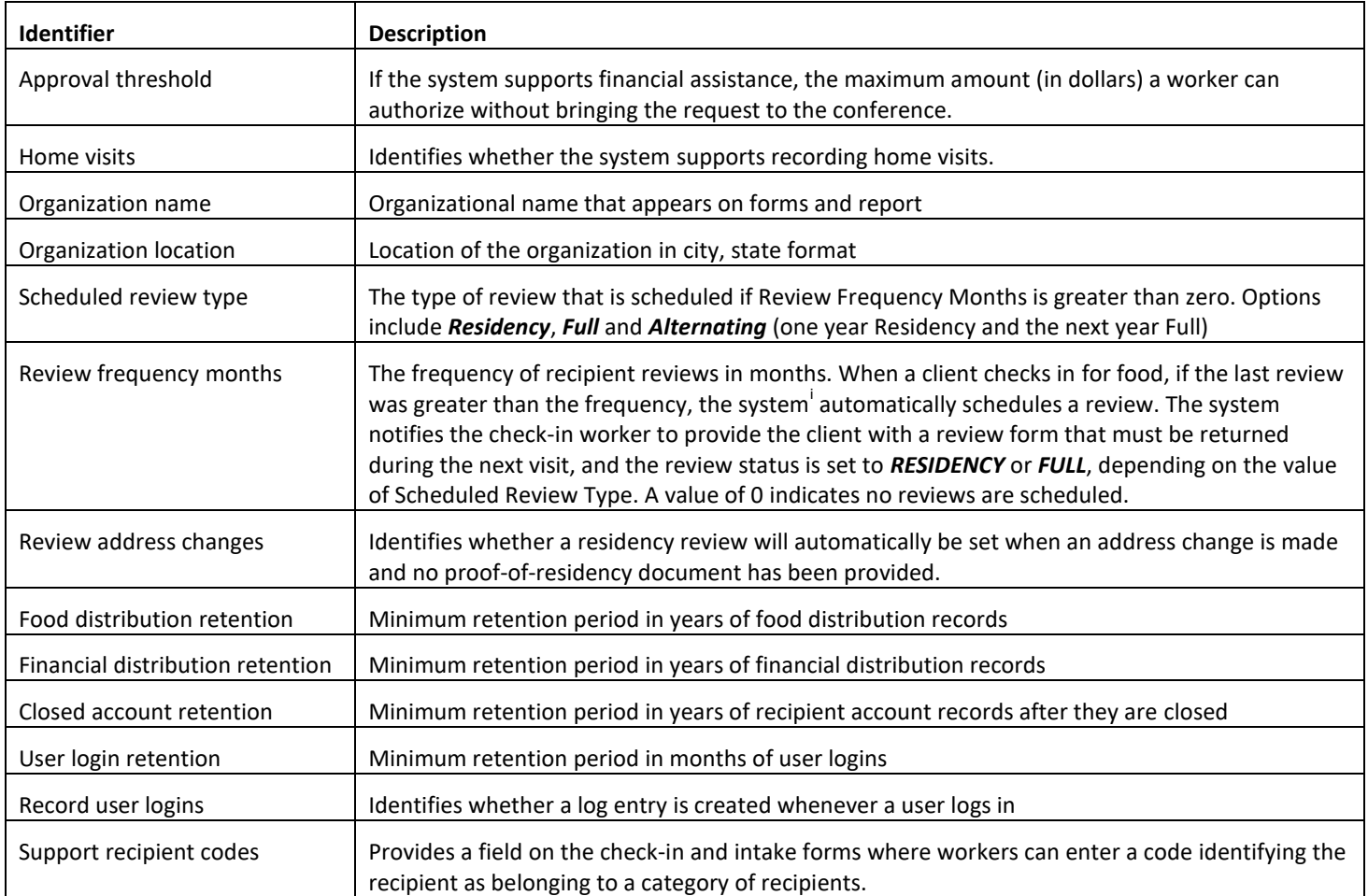

## **Updating lookup tables**

From the *Tables and transactions* section of the *Database Maintenance* form, select *Update lookup tables* and you will be presented with the *Lookup Table Configurations* form. Select the following tables on that form:

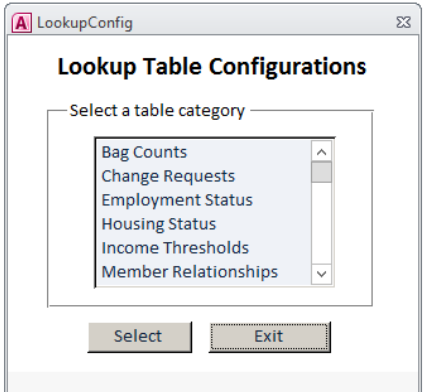

#### **Income thresholds**

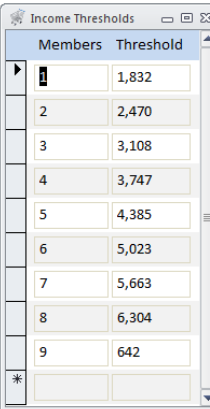

Select *Income Thresholds*. This table defines the current year's TEFAP monthly income qualifying thresholds based on the size of a household. The first 8 entries are associated with the corresponding household size. The  $9<sup>th</sup>$  entry is the amount added for each of the additional household members.

#### **ZIP Codes**

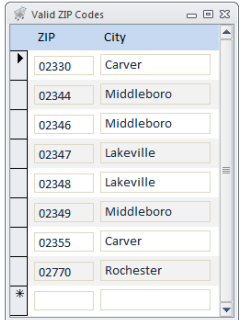

Select *ZIP Codes*. Enter ZIP code and city combinations that correspond with those serviced by your food pantry. To add an entry, type the information on the row preceded by the asterisk. To delete an entry, select the row you wish to delete, click the arrow on the left of that row, and click the delete key on your keyboard.

#### **Bag counts**

If the system configuration table value of *Calculate Bag Count* is checked, select *Bag Counts*. This table indicates the number of bags that are distributed each time a client receives food, based on the size of the household.

#### **Service categories**

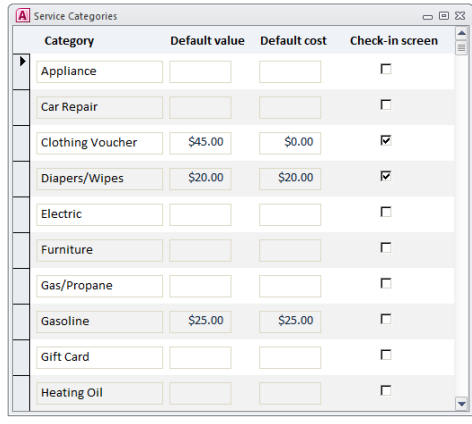

Select *Service categories* to identify the various categories of financial services that are provided by the conference. The table can also indicate the *Default value* and *Default cost* of each service category. Finally, if the system configuration table value of *Non-food check-in* is checked (indicating certain categories of financial assistance can be distributed by a check-in worker), select the *Check-in screen* check box for each category that check-in workers can distribute.

#### **Pantry Day**

If the *Food Distribution Frequency* is either *Weekly* or *Monthly*, you must configure the Pantry Day table. For *Weekly*, enter the three character abbreviation of each day of the week when the pantry is open (MON, TUE, …). For *Monthly*, the format is the three-character abbreviation for the day of the week plus the ordinal for that day of the month. For example, if the pantry is opened on the first and second Saturday, the entries would be SAT1 and SAT2.

#### **Adding users**

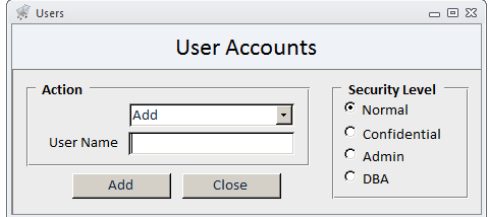

As the database administrator, one of your first tasks will be to add users and configure their level of entitlement. From the *Tables and transactions* section of the *Database Maintenance* form, select *Users* and you will be presented with the *User Accounts* form.

For each user, select Add from the list of dropdowns and enter a user name. Next select a security level for the user. Finally click the Add button. The security level entitlements are listed below.

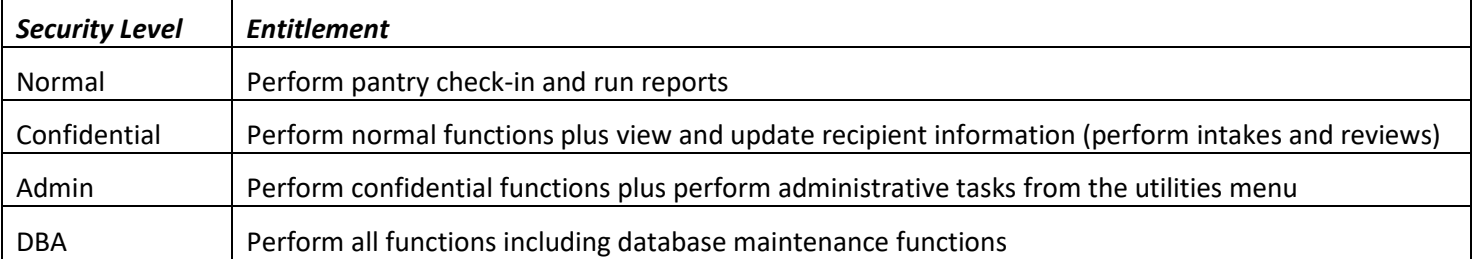

# **Pantry database configuration and maintenance**

#### **Migrating the database to a file server**

The application is initially configured to utilize the database files that were installed on the same directory as the application program. If you require more than 1 workstation to access the data, the database can be migrated to a windows file server.

From the main menu, in the *Select a Form* list, select *Database Maintenance*, and in the *Database Maintenance* form, select *Configure database connection.* The connection form will appear as below.

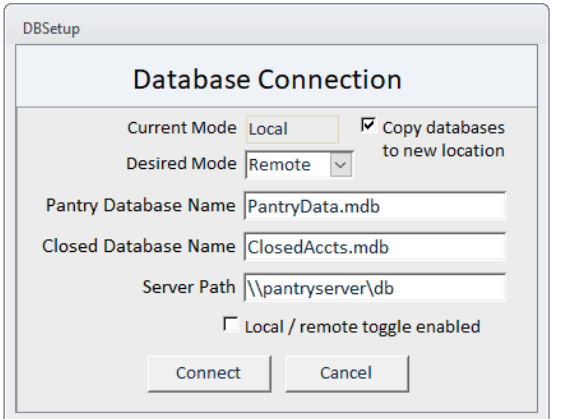

On the *Database Connection* form, check the box labeled *Copy database to new location*. Next select *Remote* in the *Desired Mode* list box. Set the *Server Path* to the network server location that will contain your database. Next click *Connect,* and the database will be copied to the server location and the application will be linked to the remote server database. In this example, the database will be stored in the *db* directory on the server named *pantryserver*.

**Important:** After configuring the server database, when you install the application file (pantry.mdb) on another workstation, configure the database connection in a similar manner, but **DO NOT** check the box labeled *Copy database to new location*. To do so would overwrite the database on the server.

#### **Toggling between local and remote mode**

If you want the ability for users to connect to a remote database when the workstation is connected to the database server's network, or connect locally to a copy of the database when the workstation is not connected to the network, check the box labeled *Local / remote toggle enabled*. If enabled, a copy of the remote server databases will be copied to the local directory whenever the user exits the pantry program. When the program reopens, the system will attempt to connect to the remote server, and if the remote server is not accessible, it will connect to the database in the local directory.

#### **A non-server network configuration**

The following describes a simple way to network two workstations that share the same database tables on a local area network. This model could be used when configuring one workstation that acts as a check-in computer and another that performs intakes and reviews.

After installing the software on the check-in workstation, configure that computer's program directory as a shared read/write network directory. (The default installation directory is C:\foodpatry.)

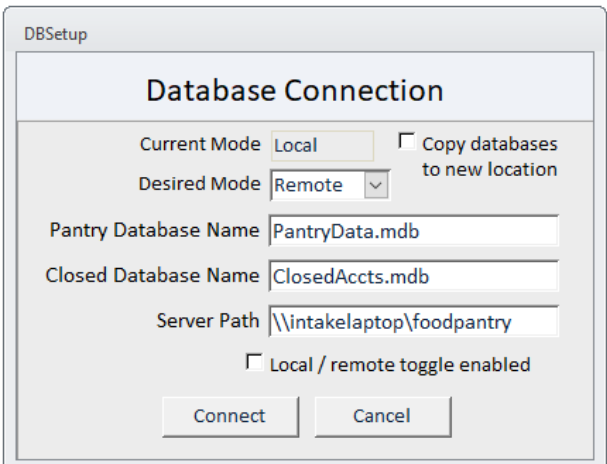

Next configure the intake and reviews computer to access the check-in computer's database tables. This example will link to tables on the check-in workstation that is named *intakelaptop*.

#### **Database backups**

To reduce the risk of losing data due to a hardware failure, you will want to back up the database files periodically to an external device or to a network archival server. The system supports backing up the database tables to another device or server. From the main menu, in the *Select a Form* list, select *Database Maintenance*, and in the *Database Maintenance* form, select *Backup.* When the *Database Backup* form appears, enter the path of the backup device and indicate whether backup file names will include a date stamp. When you have entered those to values, click the *Set Path* button. In the first example below, the user has indicated that backups are to be written to the archive directory on the network's backup server computer, and the backup files names should include a time stamp. In the second example, the user has indicated backups are to be written to the root directory of the computer's F drive, which corresponds with an attached USB flash drive.

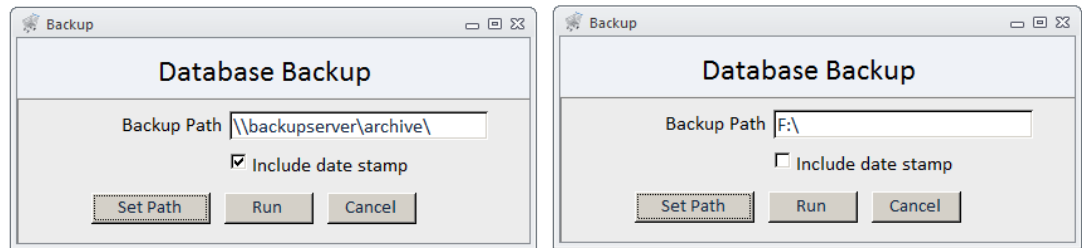

Once the target device and path has been set, the user can back up database tables by clicking the *Run* button on the Database Backup form. Similarly, backups can be performed by clicking the *Backup* button located on the program's main menu.

#### **Automated backups**

To automate backups, it is recommended that you set up a scheduler script on the database server that performs a nightly backup of files from the database server to the archive server. A sample script is included on the installation media.

#### **Database compression**

Over time the database will grow in size even when records are deleted. For that reason, it is recommended that you perform data compression periodically. To do so, go to the *Database Maintenance* form and select the option labeled *Compress database*. Note that you can perform database compression only when other users are not accessing the database. It is recommended that you perform a database backup before running a database compression.

#### **Creating an empty database**

If it becomes necessary to initialize the database and delete all records from the database files, there is an option entitled *Clear all tables and passwords*. Obviously, this option should be used seldom if at all, and with a great deal of discretion.

#### **Eliminating the Access 2010 Security Message**

If you encounter the message "A potential security concern has been identified" when starting the program, do the following:

- 1. Download the file AddPath2010.
- 2. Using Windows Explorer, copy the file to the pantry program directory (C:\Foodpantry).
- 3. Run the program by double clicking it from the windows explorer.

### **Typical server-based pantry configurations**

The first configuration supports LAN-based access from the pantry workstations a common back-end database via a WIFI connection. The second configuration adds remote user access, employing either a virtual packet network or a remote desktop running on the server.

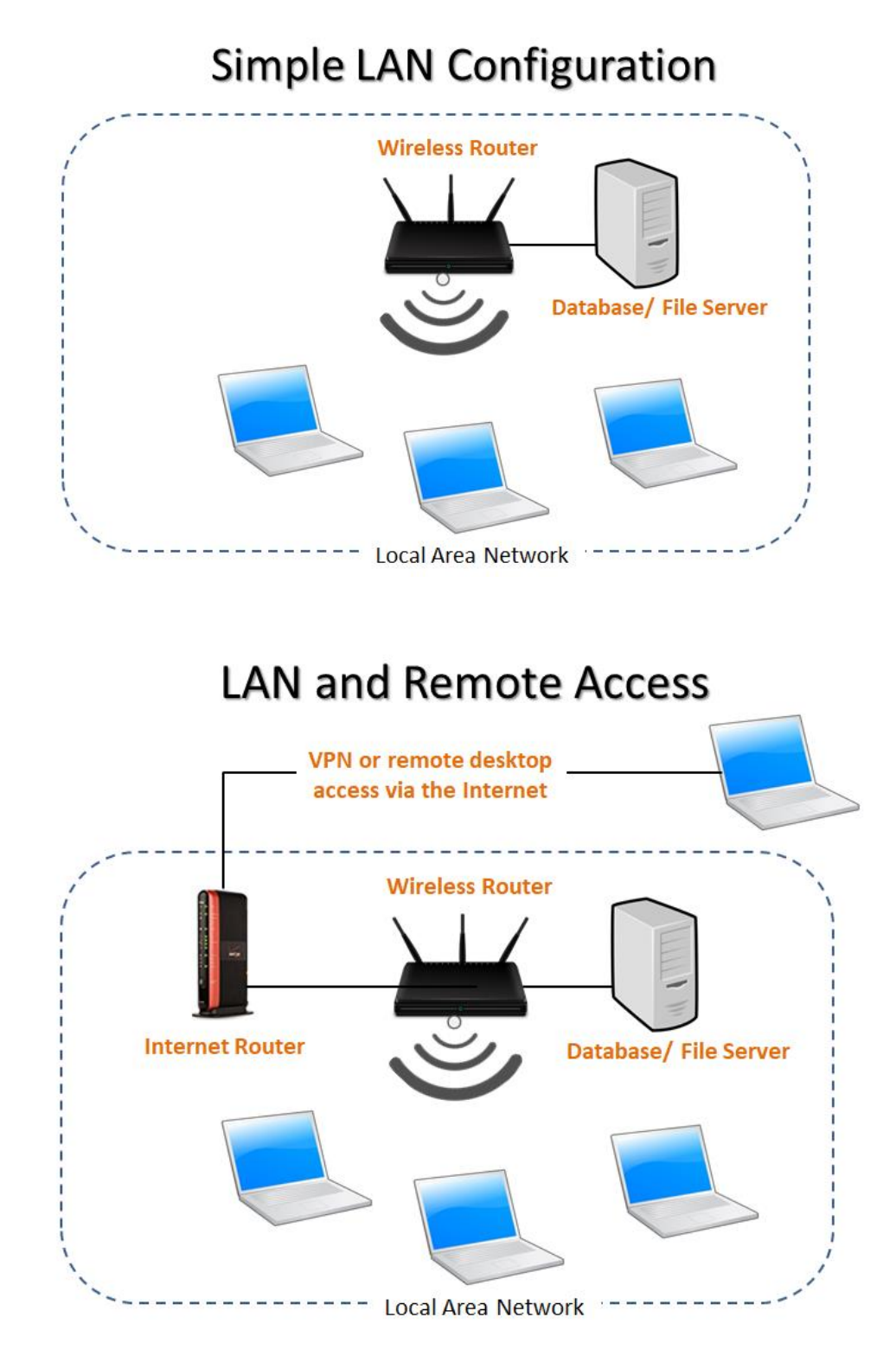

 $\overline{\phantom{a}}$